**Sung-Eun Hong, Sven Wagner, Silke, Matthes, Thomas Hanke:**

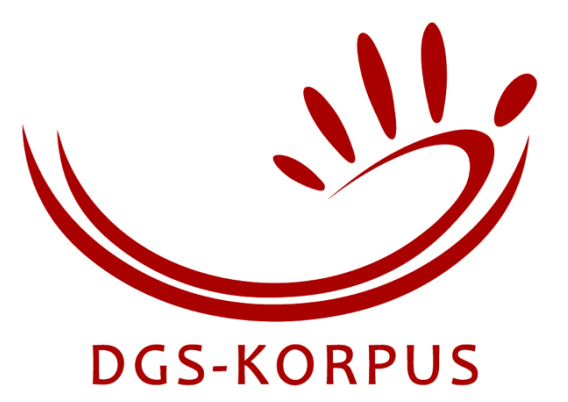

# **Handbuch für Kontaktpersonen Teil III: SessionDirector**

## **DOI (jeweils letzte Version)**

10.25592/uhhfdm.1896

## **Versionen**

Version 1 (2009-12-30): Erste Fassung auf Basis der ersten Programmversion. Version 2 (2010-05-27): Anpassungen für Programmversion 1.0.15. Version 3 (2010-11-30): Anpassung an veränderte Erhebungsabläufe. Version 4 (2020-10-30): Öffentliche Version.

#### **Zusammenfassung**

Dieses Handbuch beschreibt die Handhabung des Programms SessionDirector zur Durchführung von Erhebungen im Projekt DGS-Korpus.

## **Abstract**

This manual explains how to use the SessionDirector program in order to conduct data collection sessions in the DGS-Korpus project.

Please note: A more general SessionDirector manual is available in English as project note AP04-2011- 01, DOI 10.25592/uhhfdm.825.

# Inhalt

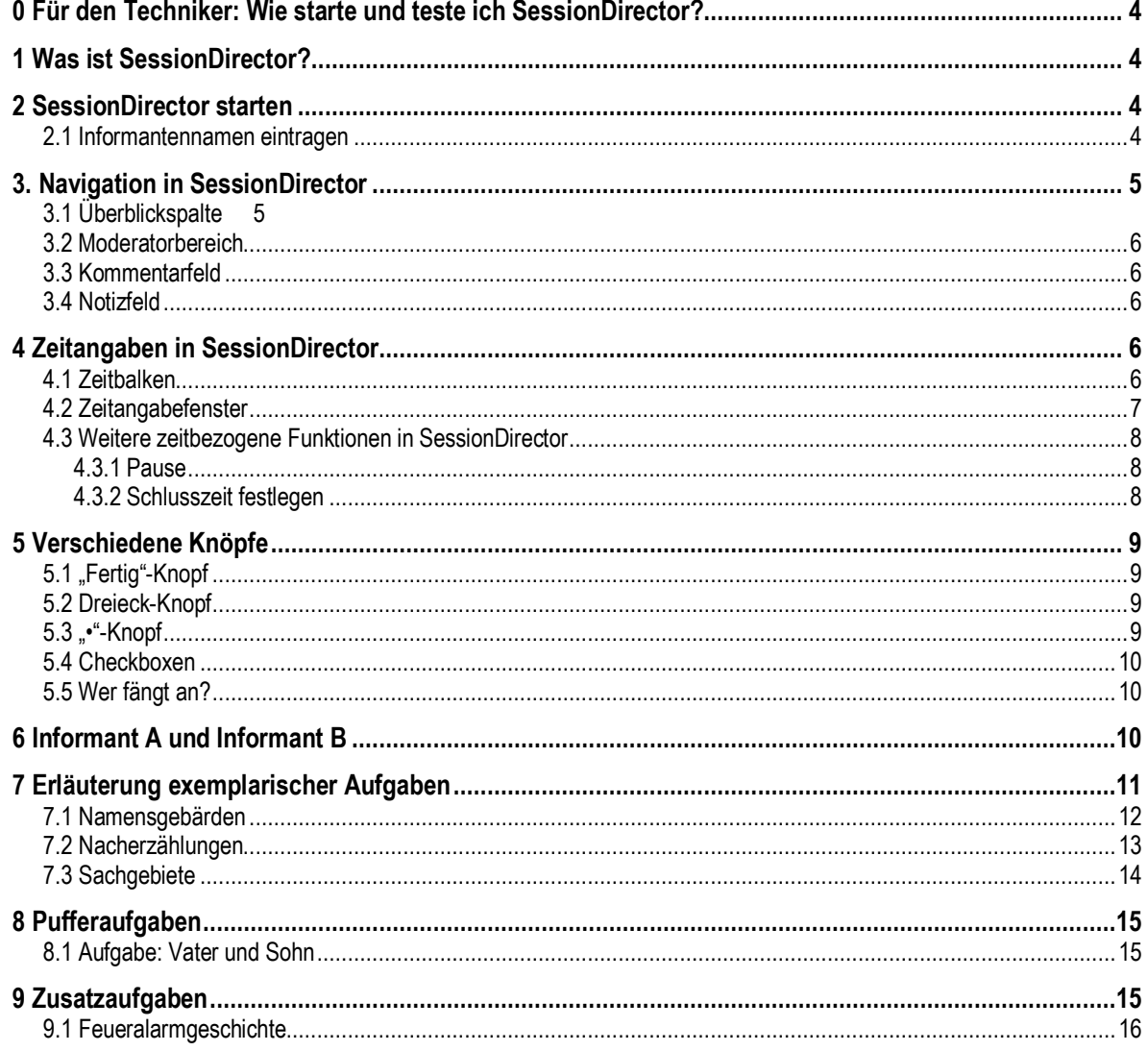

# **0 Für den Techniker: Wie starte und teste ich SessionDirector?**

- Auf den Informanten-Rechnern die Keynote-Datei öffnen und in den Präsentationsmodus gehen ("Präsentation vorführen" im Menü "Präsentation").
- Auf dem Moderator-Rechner SessionDirector öffnen (befindet sich auf dem Schreibtisch).
- Im "Ablage"-Menü den Befehl "Öffnen..." auswählen und im Dialog die Datei "Testdatei.xml" öffnen.
- Bei Informantennamen irgendetwas eintragen, damit das Programm weiter fortfährt. (Bis das Programmfenster erscheint, kann es ein paar Sekunden dauern.)
- Unten links "Springen zulassen" anklicken.
- Mit dem ersten Knopf  $\blacktriangleright$  den Testfilm1 abspielen. (Achtung: Beim ersten Film kann eine etwas längere Zeitverzögerung auf den Informantenrechnern auftreten, bis dieser abgespielt wird.)
- Prüfen, ob der Aufgabenfilm auf beiden Informanten-Bildschirmen abgespielt wird.
- Wenn ja, alles ok wenn nicht, auf Fehlersuche gehen.
- SessionDirector beenden ("SessionDirector beenden" im Menü "SessionDirector" oder cmd  $+$  O).
- Logfile löschen, da es sich nur um einen Test gehandelt hat (befindet sich dort, wo sich auch das Programm SessionDirector befindet).

# **1 Was ist SessionDirector?**

SessionDirector ist ein Programm, das speziell für die Erhebung in Gebärdensprachkorpus-Projekten entwickelt wurde. Mit SessionDirector steuert der Moderator die zwei angeschlossenen Bildschirme der Informanten und navigiert in den einzelnen Aufgaben. SessionDirector unterstützt den Moderator in seiner Rolle, indem er hilft, den Überblick über die Aufgaben und die Erhebungszeit zu wahren. Gleichzeitig erstellt das Programm SessionDirector ein Logfile, das uns später eine erste grobe Unterteilung der Filme gewährleisten soll. So kann aus dem Logfile ersehen werden, wann eine Aufgabe begonnen wurde und wann sie zu Ende war. Im Logfile steht z.B. auch, wann innerhalb einer Aufgabe ein Aufgabenerklärungsfilm gezeigt wurde.

# **2 SessionDirector starten**

Normalerweise wird SessionDirector vom Techniker gestartet. Sollte dies nicht der Fall sein, bitte Anweisungen unter *0 Für den Techniker: Wie starte und teste ich SessionDirector?* folgen.

#### **2.1 Informantennamen eintragen**

Zu Beginn erscheint ein Fenster, wo die Informanten-Namen eingetragen werden (Abb. 1).

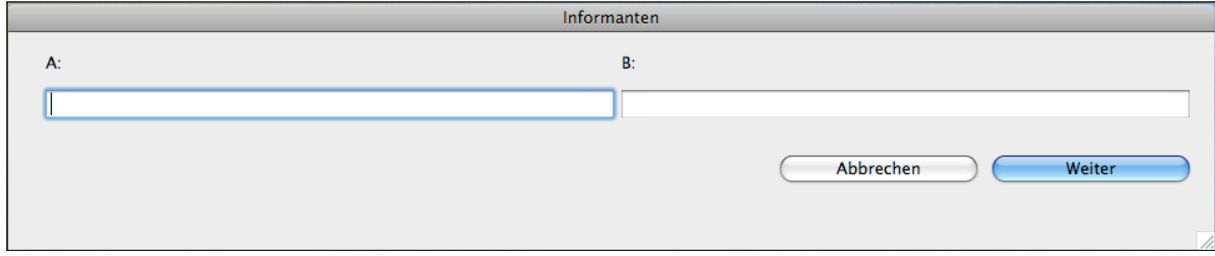

#### **Abb. 1**

Informant A ist der Informant links vom Moderator und Informant B der rechts vom Moderator. Wo welcher Informant sitzt, spielt für SessionDirector keine Rolle. Allerdings können die Plätze der Informanten nicht getauscht werden, nachdem die Namen einmal in Session-Director eingetragen wurden. Mit dem Klicken von "Weiter" beginnt die Erhebung, d.h., dass auch die Zeit anfängt zu laufen (vgl. 4.2 Zeitangabefenster). Bis das Programmfenster (vgl. Abb. 2) angezeigt wird, kann es ein paar Sekunden dauern.

## **3. Navigation in SessionDirector**

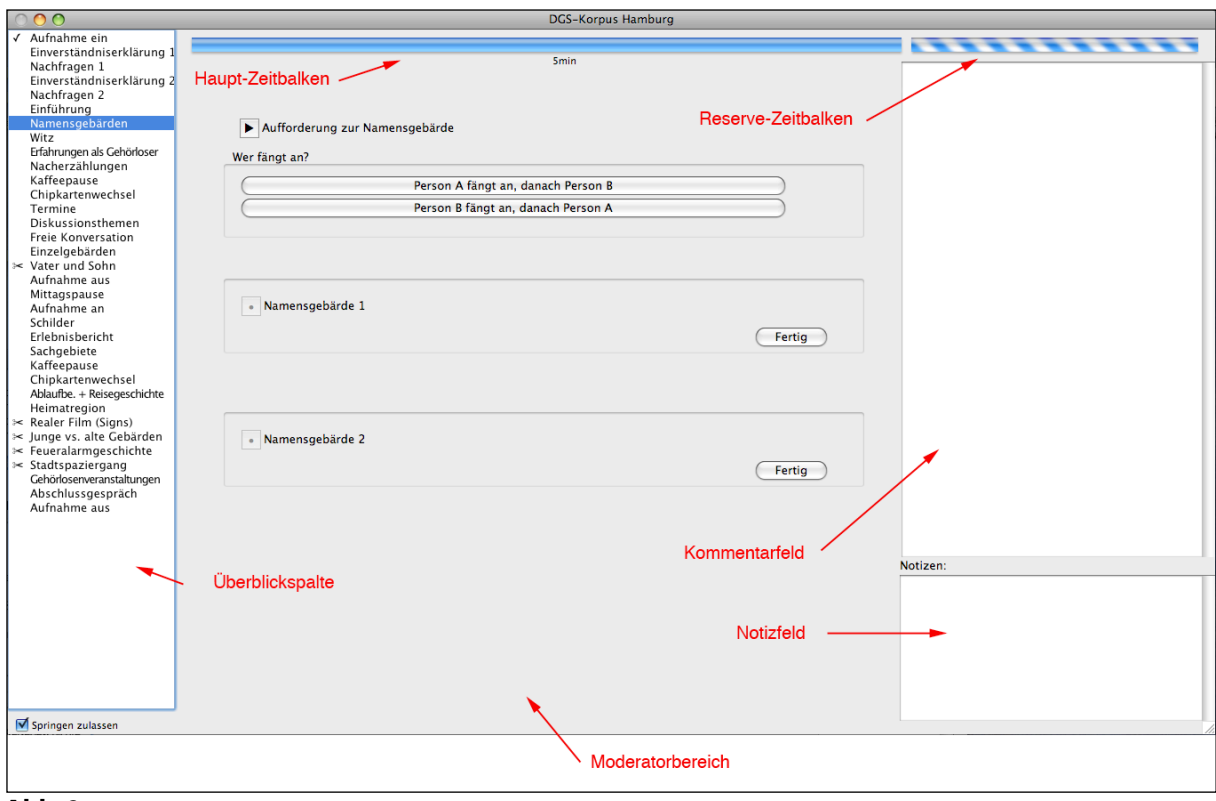

**Abb.** 2

#### **3.1 Überblickspalte**

Die Spalte links im Fenster enthält die einzelnen Aufgaben der Erhebungssitzung. Aufgaben in SessionDirector beinhalten auch Pausen oder andere Vorgänge, die für den Moderator relevant sind. Um in der Überblickspalte frei zu navigieren, um also zwischen den Aufgaben hin- und herzuspringen, muss der Befehl "Springen zulassen" unter der Überblickspalte angeklickt werden. Ansonsten werden die Aufgaben von oben nach unten abgearbeitet. Wenn eine Aufgabe beendet wurde und mit "Fertig" bestätigt wurde, erscheint links ein kleiner Haken. Bei einigen Aufgaben erscheint nach Betätigung des ersten Frertig ein Sche-

ren-Symbol. Dieses Symbol kennzeichnet die Puffer-Aufgaben, die bei Zeitverzug vom Moderator übersprungen werden können (vgl. 8 Pufferaufgaben). Das Überspringen einer Aufgabe geschieht, indem man in der betreffenden Aufgabe auf das letzte **Fertig** klickt. Übersprungene Aufgaben werden in der Überblickspalte auch mit einem Haken versehen. Einige Aufgaben haben ein Plus-Symbol. Diese sind die Zusatzaufgaben, die zum Einsatz kommen, wenn am Ende der Erhebung die Zeit nicht ausgenutzt wurde (vgl. 9 Zusatzaufgaben).

#### **3.2 Moderatorbereich**

Der Bereich in der Mitte ist der Moderatorbereich. Von dort aus navigiert der Moderator innerhalb der einzelnen Aufgaben, d.h. der Moderator spielt die Aufgabenfilme ab, zeigt den Informanten die Stimuli oder wählt z.T. aus, wer von den Informanten beginnt. Die Anordnung im Moderatorbereich geht von oben nach unten, d.h. der Moderator beginnt oben im Moderatorbereich und arbeitet sich bis nach unten durch.

#### **3.3 Kommentarfeld**

Das Feld oben rechts enthält Informationen für den Moderator. Das können Informationen sein, die den Moderator in seiner Gesprächsführung unterstützen (z.B. Fragen, die gestellt werden können, wenn das Gespräch nicht in die Gänge kommt) oder aber auch Informationen, die für den Moderator als Merkhilfe gedacht sind.

## **3.4 Notizfeld**

Unten rechts gibt es ein Notizfeld. In diesem Feld kann der Moderator Notizen eingeben, die die einzelnen Aufgaben betreffen: Auffälligkeiten, Kommentare oder aber auch später zu klärende Fragen.

# **4 Zeitangaben in SessionDirector**

#### **4.1 Zeitbalken**

Jede Aufgabe besitzt zwei Zeitbalken in SessionDirector (Abb.3 und Abb. 4). Der Haupt-Zeitbalken befindet sich im Moderatorbereich. Unter dem Zeitbalken steht die Zeitangabe, die für diese Aufgabe vorgesehen ist und vom Zeitbalken repräsentiert wird. Anhand des Zeitbalkens ist auf einem Blick ersichtlich, wie viel Zeit für die Aufgabe noch vorhanden ist. Die Zeit, die vom Haupt-Zeitbalken angezeigt wird, sollte im Normalfall möglichst ausgenutzt werden.

Der Reserve-Zeitbalken über dem Kommentarfeld wird nur angezeigt, wenn die vorgesehene Zeit abgelaufen ist, d.h. wenn der Haupt-Zeitbalken ausgefüllt ist. Die Reserve-Zeit bietet dem Moderator die Möglichkeit die Aufgabe zu verlängern, weil z.B. das Gespräch sehr gut läuft und der Moderator dies ausnutzen möchte. Der Reserve-Zeitbalken gibt dem Moderator außerdem die Möglichkeit die Aufgabe langsam zum Ende zu führen.

**Abb. 3**

Ist auch die Reservezeit verstrichen, fängt der rechte Zeitbalken sich an zu drehen (Abb. 4).

s<br>min

 $\frac{1}{5}$ 

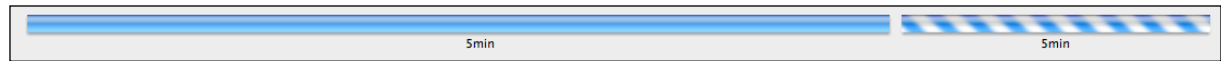

#### **Abb. 4**

Die Addition aller Zeitangaben der Haupt-Zeitbalken in den einzelnen Aufgaben ergibt die vorgesehene Dauer einer Erhebung, also 7 Stunden. Die Reservezeit ist in den 7 Stunden nicht berücksichtigt, d.h. die Nutzung der Reservezeit führt zu einer Verlängerung der Erhebung bzw. zu einem Ausgleich, wenn eine andere Aufgabe schneller als vorgesehen bearbeitet wurde.

#### **4.2 Zeitangabefenster**

Ganz links in SessionDirector ist ein rechteckiges Fenster, das drei verschiedene Zeiten anzeigt. Die Zeit in der ersten Zeile zeigt die aktuelle Uhrzeit an. Die zweite Zeile zeigt an, wie viel Zeit seit Beginn der Erhebung vergangen ist. Die dritte Zeile zeigt eine berechnete Zeit an, die sich ergibt, wenn von der Sitzungslänge (also gewöhnlich 7 Stunden) die geplante Länge aller noch nicht erledigten Aufgaben im Vergleich zur bislang abgelaufenen Zeit abgezogen wird. Diese Zeit wird nach Beendigung einer Aufgabe neu berechnet. Somit sieht man anhand dieser Zeit, wie man im Zeitplan der Erhebung liegt. Ein Plus vor der Zeitangabe bedeutet, dass man bisher mehr Zeit gebraucht hat als vorgesehen, also im Zeitverzug ist. Ein Minus bedeutet, dass diese Zeit noch nicht ausgeschöpft wurde, d.h. man hat diese Zeit noch über.

Das Zeitangabefenster kann grün, gelb, rot oder weiß sein und aktualisiert sich stets am Ende einer Aufgabe (Abb. 5).

Grün bedeutet, dass der bisherige Zeitverlauf im Hinblick auf die Gesamterhebung in Ordnung ist. Das heißt, dass die vorgegebene Zeit möglichst voll ausgenutzt werden sollte und dass wahrscheinlich keine Aufgaben übersprungen werden müssen. Gelb bedeutet, dass die vorgegebene Zeit überschritten wurde. Das bedeutet, dass die Reservezeit möglichst nicht in Anspruch genommen werden sollte. Die Farbe rot ist zu sehen, wenn die vorgegebene Zeit für mehr als 20 Minuten überschritten wurde. In diesem Fall sollte man evtl. erwägen eine oder mehrere Aufgaben wegzulassen. Die Farbe weiß kommt zum Vorschein, wenn für die Aufgaben deutlich weniger Zeit gebraucht wurde als vorgesehen.

Die Farbe der Zeitangabefenster ist für den Moderator nur eine Hilfestellung. Andere Rahmenbedingungen oder Abmachung können dazu führen, dass die Warnfarben ignoriert werden können.

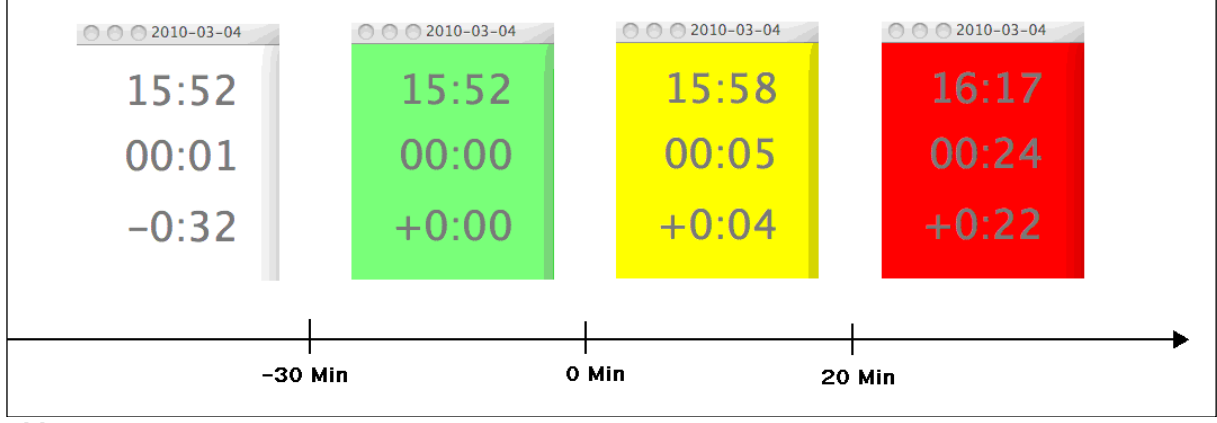

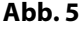

### **4.3 Weitere zeitbezogene Funktionen in SessionDirector**

#### **4.3.1 Pause**

Sollte es notwendig sein, die Erhebung zu unterbrechen, weil z.B. ein Informant eine unvorhergesehene Pause benötigt, kann der Moderator im Menü "Ablage" den Menüpunkt "Pause" auswählen (ctrl + P) (Abb. 6). Die Pause hält die Zeit für die aktuelle Aufgabe quasi an, das bedeutet, dass die Zeit für die aktuelle Aufgabe erst weiterläuft, wenn die Pause beendet wurde. Die Gesamtzeit für die Erhebung läuft aber weiter. Die Pause wird beendet, indem man auf "OK" klickt (Abb. 7).

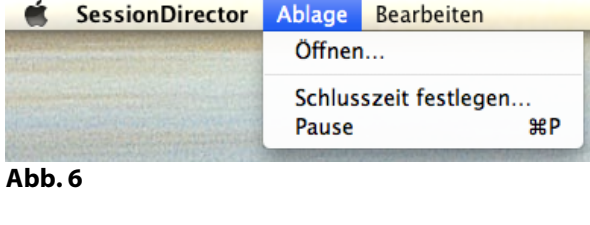

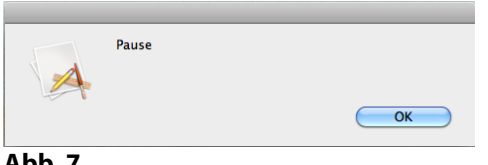

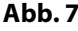

#### **4.3.2 Schlusszeit festlegen**

Ist es notwendig eine neue Schlusszeit festzulegen, kann man dies tun, indem man unter Ablage "Schlusszeit festlegen" klickt (Abb. 8) und dort eine neue Schlusszeit angibt (Abb. 9). Dies kann z.B. der Fall sein, wenn die Mittagspause länger ausgefallen ist als geplant, die Informanten aber bereit sind, diese Zeit am Ende nachzuholen. Die Anpassung der Endzeit bewirkt, dass das Zeitangabefenster nicht zu früh die Warnfarbe rot annimmt.

Eine neue Schlusszeit kann auch notwendig sein, wenn sich ein Informant z.B. um eine Stunde verspätet hat (Beginn um 11 Uhr statt um 10 Uhr), aber trotzdem pünktlich weg muss, weil er seinen Zug erreichen muss. Die Erhebung ist somit statt 7 Stunden nur 6 Stunden lang. Das Anpassen der Schlusszeit bewirkt, dass man rechtzeitig gewarnt wird, dass die Restzeit nicht mehr für alle Aufgaben ausreicht. In so einem Falle sollte man alle Aufgaben mit dem Scheren-Symbol weglassen (Zeitersparnis von 26 Min.) und ggf. auch weitere Aufgaben kürzen (Hauptzeit-Balken nicht ganz ausnutzen) oder ganz überspringen, indem man in der betreffenden Aufgabe auf das letzte **Fectign** klickt. Das gleiche gilt für die Pausen. Das Weglassen der Zusatzaufgaben spart keine Zeit, da diese nicht in der Gesamtzeit berücksichtigt wurden, sollte aber bei Zeitverzug trotzdem gemacht werden.

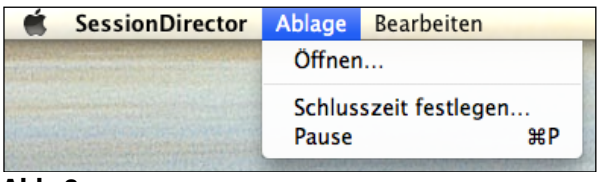

**Abb. 8**

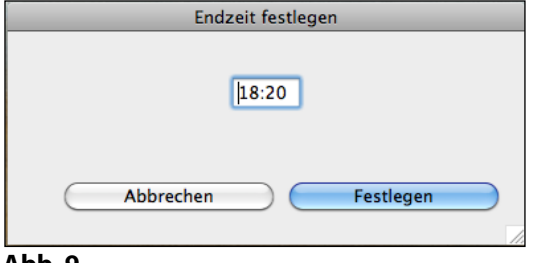

#### **Abb. 9**

## **5 Verschiedene Knöpfe**

Um SessionDirector zu bedienen, ist es nötig, sog. Knöpfe zu verwenden, die verschiedene Funktionen haben.

#### **5.1 "Fertig"-Knopf**

Der "Fertig"-Knopf (Abb. 10) schließt eine Aufgabe bzw. eine Teilaufgabe in SessionDirector ab. Erst nach Betätigung dieses Knopfes wird die nächste (Teil-) Aufgabe aktiviert. Anders als alle anderen Knöpfe kann **Frertig** jederzeit angeklickt werden.

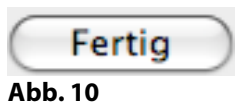

#### **5.2 Dreieck-Knopf**

Bei Betätigung des Dreiecks (Abb. 11) werden auf den Bildschirmen der Informanten Filme abgespielt oder Bilder gezeigt. Je nach Aufgabe können das unterschiedliche Filme oder Bilder für Informant A und Informant B sein. Auf Wunsch können diese visuellen Materialien noch einmal gezeigt werden, indem der Knopf ein weiteres Mal angeklickt wird. Die wiederholte Sichtung eines Aufgabenfilms sollte zusätzlich berücksichtigt werden, ggf. indem man die Reservezeit in Anspruch nimmt. Nach der Betätigung eines Dreieck-Knopfs erscheint ein Zeitbalken mit einer dazugehörigen Zeitangabe. Dieser bezieht sich auf die vorgesehene Dauer des Aufgabenteils. Sind in einer Zeile mehrere Dreieck-Knöpfe angeordnet (Abb. 12) bezieht sich der Zeitbalken auf alle Dreiecke zusammen.

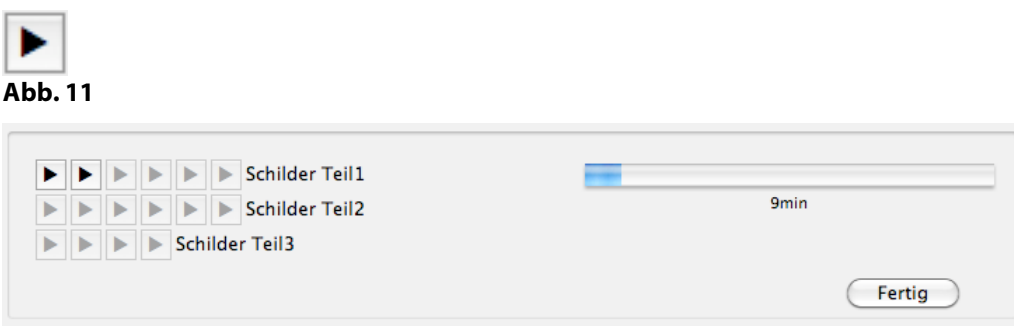

#### **Abb. 12**

#### **5.3 "•"-Knopf**

Der "•"-Knopf soll betätigt werden, kurz **bevor** die Informanten anfangen zu gebärden. Durch die korrekte Handhabung dieses Knopfes wird im Logfile vermerkt, wann der Informant anfängt zu gebärden (vgl. 1 Was ist SessionDirector?). Nach der Betätigung eines "·"- Knopfs erscheint ein Zeitbalken mit einer dazugehörigen Zeitangabe. Dieser bezieht sich auf die vorgesehene Gebärdenzeit des Informanten.

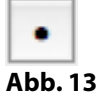

#### **5.4 Checkboxen**

Checkboxen müssen angeklickt werden, um zu bestätigen, dass der vorgegebene Inhalt ausgeführt wurde. Diese werden meistens eingesetzt, um sicherzustellen, dass bestimmte Schritte getan bzw. nicht vergessen werden (z.B. das Auswechseln der Chipkarten). Wird die Checkbox bzw. werden die Checkboxen nicht angeklickt, ist es nicht möglich in Session-Director fortzufahren. Bevor die Checkboxen angeklickt werden, ist es sinnvoll Absprache mit dem Techniker zu halten, da die meisten Angaben vom Techniker ausgeführt werden.

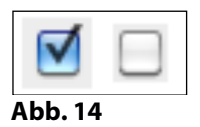

# **5.5 Wer fängt an?**

Gewöhnlich gibt SessionDirector vor, welcher Informant eine Aufgabe beginnt. Bei einigen Aufgaben (z.B. Namensgebärde) ist das nicht der Fall, d.h. der Moderator oder aber die Informanten entscheiden, ob Informant A oder Informant B anfängt. In so einem Fall muss diese Information durch den "Wer fängt an"-Knopf SessionDirector mitgeteilt werden, indem einer der beiden Knöpfe angeklickt wird (Abb. 15). Der angeklickte Knopf erhält einen Haken, der nicht mehr entfernt werden kann. Dies führt dazu, dass, wenn man sich umentscheiden möchte, beide Knöpfe einen Haken haben. In so einem Fall wird nur der letzte Klick gewertet. Wird keiner der beiden Knöpfe angeklickt, ist es nicht möglich, den nächsten Knopf zu betätigen.

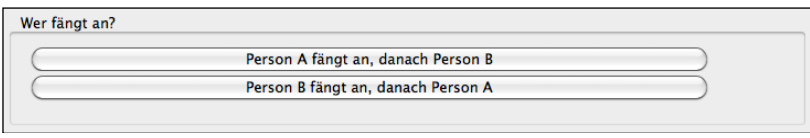

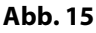

## **6 Informant A und Informant B**

Bei Aufgaben, in der die Informanten unterschiedliche visuelle Materialien (Filme oder Bilder) zu sehen bekommen, sind die (Teil-) Aufgaben mit A oder B beschriftet (Abb. 16). A bezieht sich auf den Informanten, der links vom Moderator sitzt, während B sich auf den Informanten rechts vom Moderator bezieht (vgl. auch *1.1 Informantennamen eintragen*). Mit Ausnahme der Zusatzaufgabe Feueralarm, spielen Informant A und B in jeder Aufgabe eine aktive Rolle. Bzgl. der Frage, welcher Informant eine Aufgabe beginnt, wurde versucht abzuwechseln, dass heißt mal beginnt Informant A und mal Informant B eine Aufgabe.

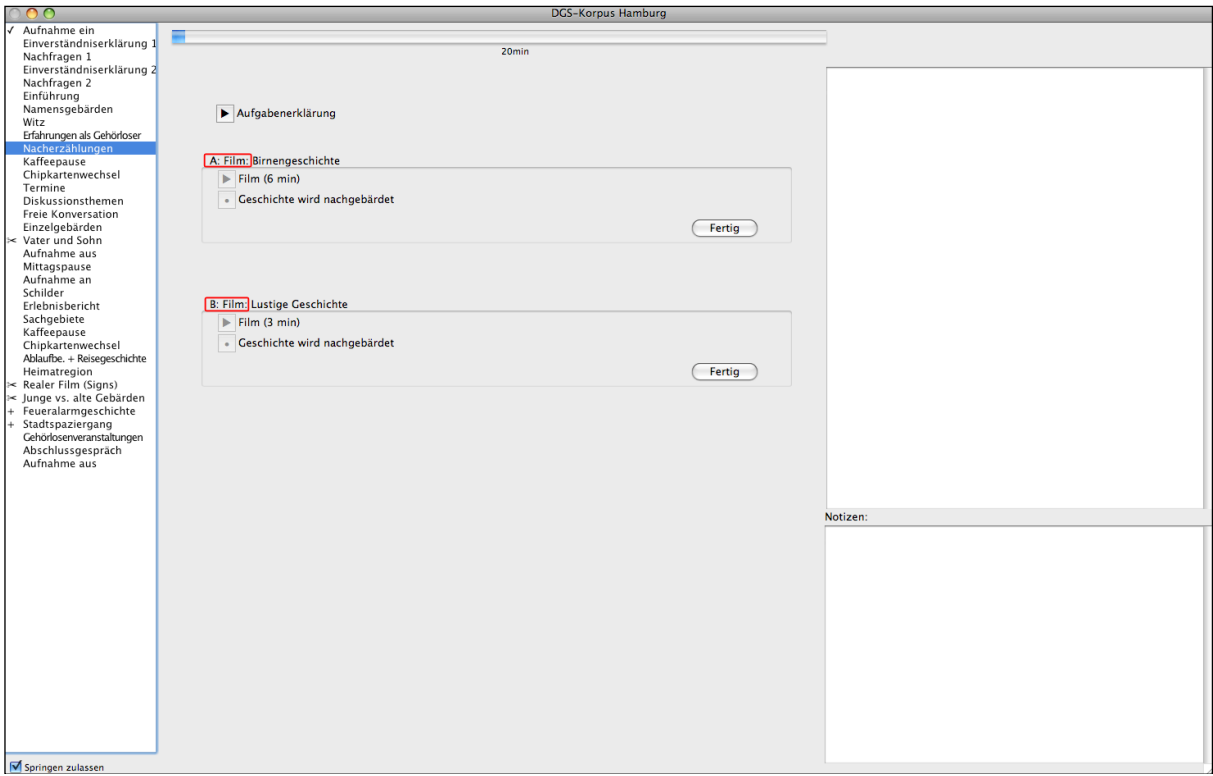

Abb. 16

# **7 Erläuterung exemplarischer Aufgaben**

Da die meisten Aufgaben im Aufbau und in ihrer Handhabung recht ähnlich sind, werden hier exemplarisch nur einige Aufgaben behandelt.

## **7.1 Namensgebärden**

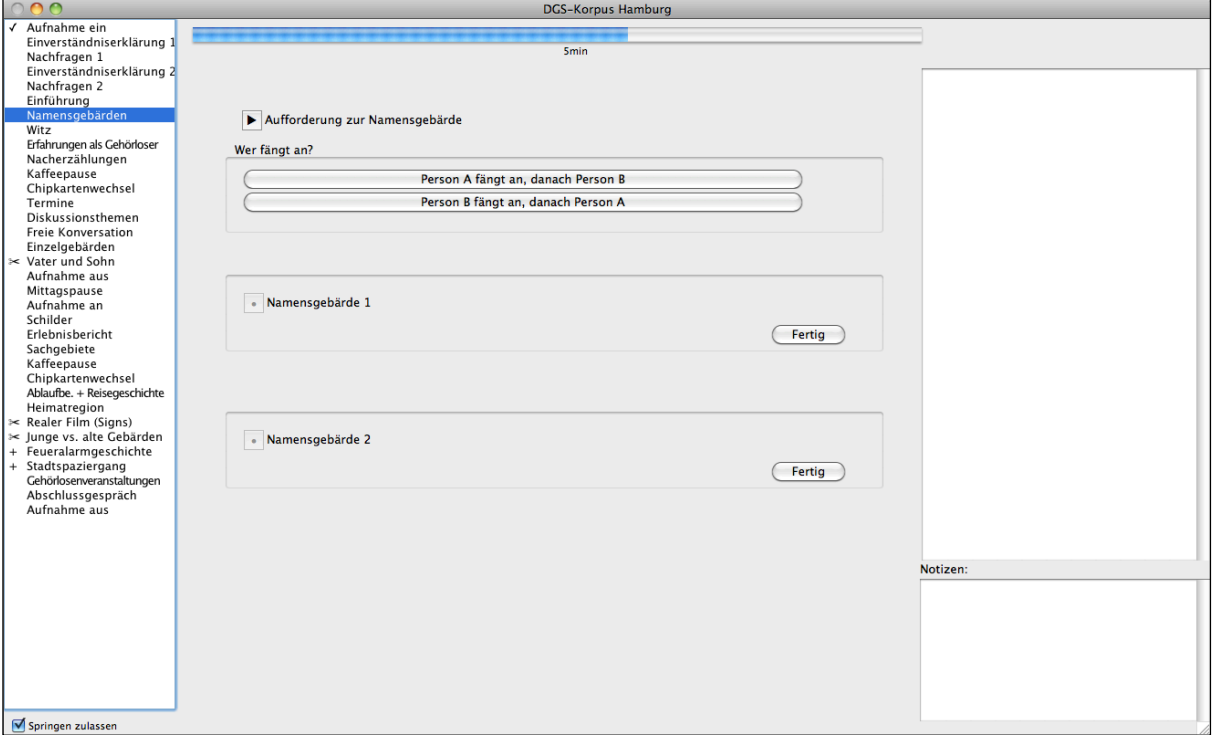

#### **Abb. 17**

Bei Namensgebärden ist der Ablauf wie folgt:

- Moderator klickt auf  $\blacktriangleright$  und die Informanten sehen einen Aufgabenfilm. (Da es sich bei diesem Film um den ersten Aufgabenfilm in SessionDirector handelt, kann eine etwas längere Zeitverzögerung auf den Informantenrechnern auftreten, bis dieser abgespielt wird.)
- Der Moderator fragt, ob der Film verstanden wurde und klärt Nachfragen.
- Der Moderator klärt, wer anfangen soll, und klickt auf den oberen Knopf, wenn Person A anfängt oder auf den unteren Knopf, wenn Person B anfängt (vgl. *5.5 Wer fängt an?*)
- Moderator klickt auf den Punktknopf, bevor der erste Informant beginnt zu gebärden.
- Ist der erste Informant fertig, klickt der Moderator auf  $\overline{\text{F}_\text{errig}}$ .
- Der zweite "·"-Knopf "Namensgebärde 2" wird angeklickt, damit der zweite Informant beginnen kann.
- Ist der zweite Informant fertig, klickt der Moderator auf das unterste  $\overline{\mathbb{C}^{\text{Fertig}}}.$

## **7.2 Nacherzählungen**

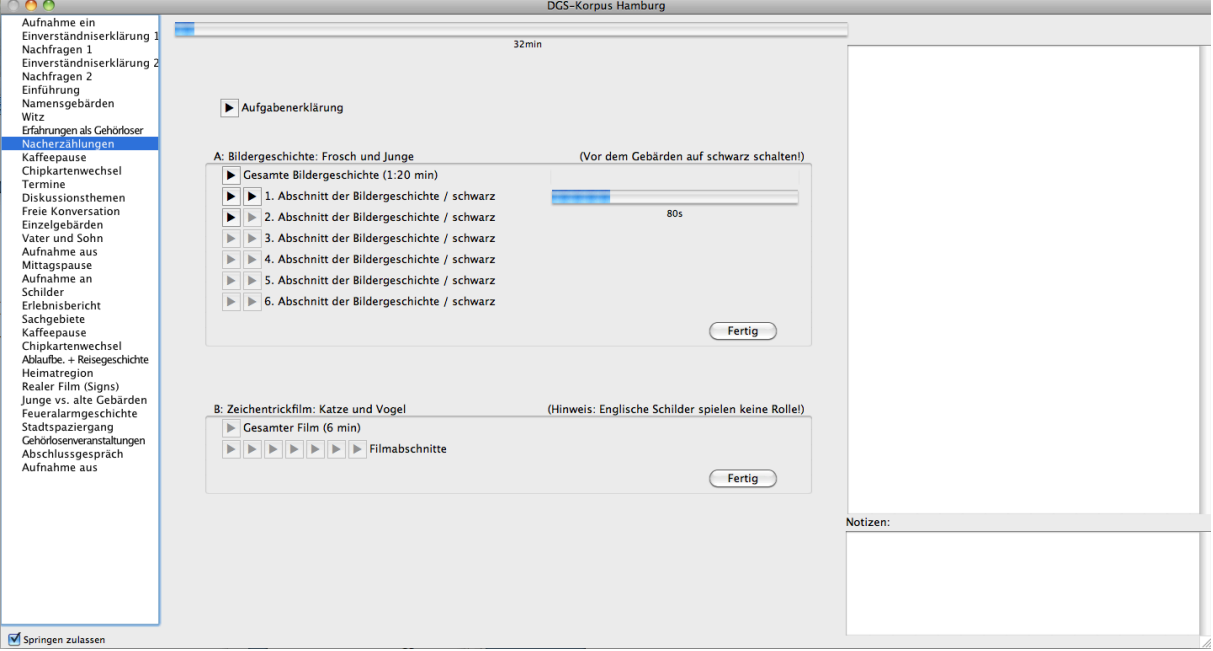

**Abb. 18**

- E klicken und den Aufgabenfilm für die Informanten abspielen. (Informanten sehen nicht den identischen Film.)
- Ggf. Nachfragen zum Aufgabenfilm klären.
- " $\blacksquare$  Gesamte Bildergeschichte" anklicken, was führt dazu, dass Informant A die gesamte Froschgeschichte zu sehen bekommt – die einzelnen Bilder werden automatisch weiter geschaltet – und bei Informant B der Bildschirmschoner abgespielt wird.
- Das erste I in der Zeile "1. Abschnitt der Bildergeschichte" anklicken. Dieser Klick führt dazu, dass Informant A den ersten Abschnitt der Bildergeschichte im Überblick zu sehen bekommt.
- Ist Informant A bereit, den Inhalt des ersten Abschnitts zu gebärden, muss auf das zweite D geklickt werden, das den Bildschirm des Informanten A schwarz werden lässt. Dies ist **wichtig**, da der Informant beim Nacherzählen nicht den Bildschirm, sondern seinen Gesprächspartner ansehen soll. Wird das zweite D nach 20 Sek. nicht angeklickt, wird der Bildschirm des Informanten A automatisch schwarz. Sollte Informant A noch einmal die Bilder des ersten Abschnitts sehen wollen, muss wieder auf das erste geklickt werden. Ab Betätigung des ersten geter Abschnitte ist außerdem ein Zeitbalken sichtbar, der die vorgesehene Zeit für das Sichten des ersten Abschnitts sowie für das Nachgebärden abbildet.

Die Bedienung aller weiteren Abschnitte der Bildergeschichten ist analog zum ersten Abschnitt.

Bei der Reisegeschichte (einer späteren Teilaufgabe in der Erhebung) muss der Moderator ebenfalls den Bildschirm des Informanten auf schwarz schalten!

#### **7.3 Sachgebiete**

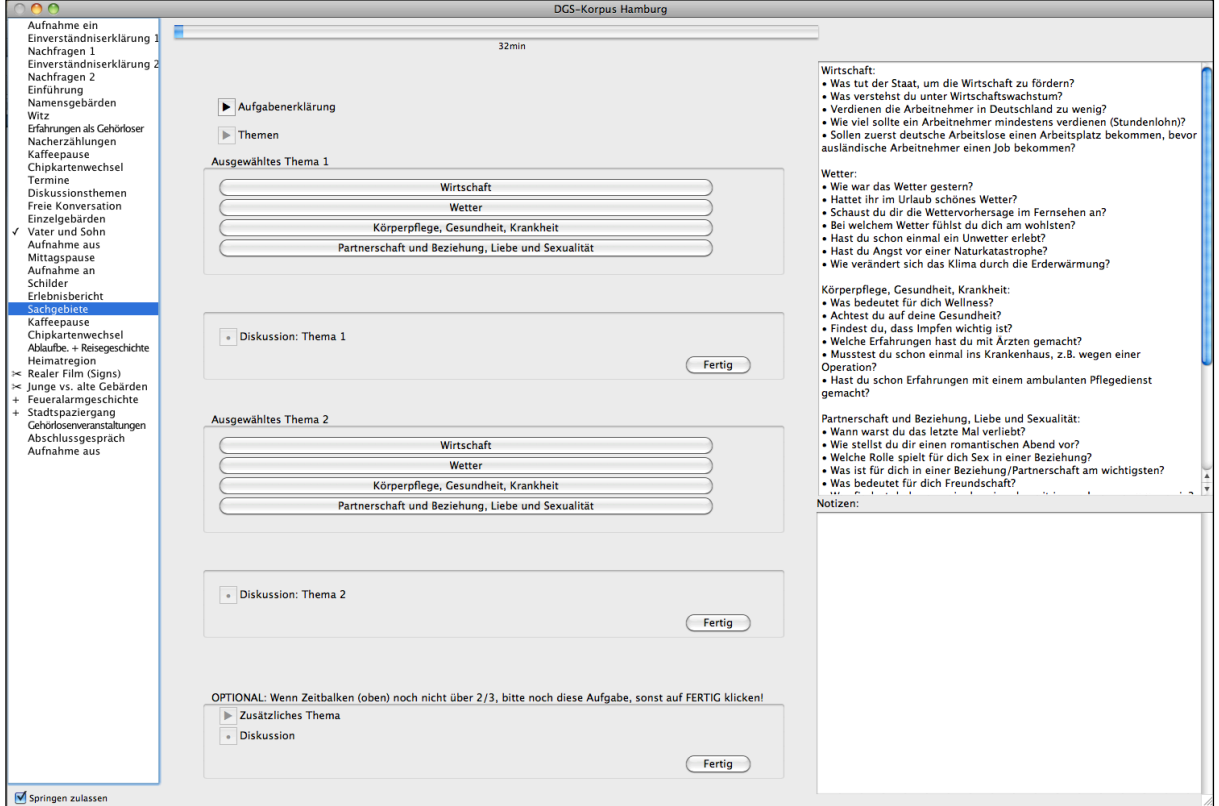

Abb. 19

- Auf "Aufgabenerklärung" klicken, damit die Informanten den Aufgabenfilm sehen.
- Auf "Themen" klicken, damit der Film für die Themenauswahl abgespielt wird.
- Die Informanten zwei Themen auswählen lassen. Die vier Themen, die zur Auswahl standen, sind im Moderatorbereich in Form von Schaltflächen aufgelistet. Das erste ausgewählte Thema anklicken.
- Auf den "•"-Knopf klicken und das Gespräch der Informanten beginnen lassen.
- Zu gegebener Zeit das zweite Thema anhand der vorgegebenen Schaltflächen anklicken.
- Auf den "•"-Knopf klicken und das Gespräch der Informanten beginnen lassen.
- Sollte nach dem zweiten Gespräch noch genügend Zeit vorhanden sein, ist es möglich, ein weiteres Thema zu bearbeiten. Dazu die folgende Anweisung "Wenn Zeitbalken (oben) noch nicht über 2/3, bitte noch diese Aufgabe, sonst auf FERTIG klicken!" ausführen, d.h. wenn der Zeitbalken weniger als 2/3 gefüllt ist, wird die optionale Aufgabe noch bearbeitet und somit wird auf den Dreieck-Knopf "Zusätzliches Thema" geklickt. Wenn gleichzeitig das Zeitangabefenster bereits rot ist, kann auf das optionale Thema dennoch verzichtet werden. Dies liegt im Ermessen des Moderators.
- Bevor das Gespräch beginnt, auf den "•"-Knopf klicken.

## **8 Pufferaufgaben**

Es gibt drei Aufgaben, die bei Bedarf weggelassen werden können. Das sind die Aufgaben "Vater und Sohn" – 7min, "Realer Film (Signs)" – 12min und "Junge vs. Alte Gebärden" – 7min. Das Weglassen aller drei Pufferaufgaben bringt eine Zeitersparnis von 26 Minuten. Exemplarisch soll an dieser Stelle die Aufgabe "Vater und Sohn" erläutert werden. Die Handhabung gilt analog auch für die anderen beiden Pufferaufgaben.

### **8.1 Aufgabe: Vater und Sohn**

Zu Beginn der Aufgabe erscheint eine Frage, die klären soll, ob die Aufgabe angefangen werden soll oder nicht. Wie die Farben des Zeitangabefensters ist diese Abfrage nur eine Hilfestellung für den Moderator.

Diese Abfrage sieht wie folgt aus.

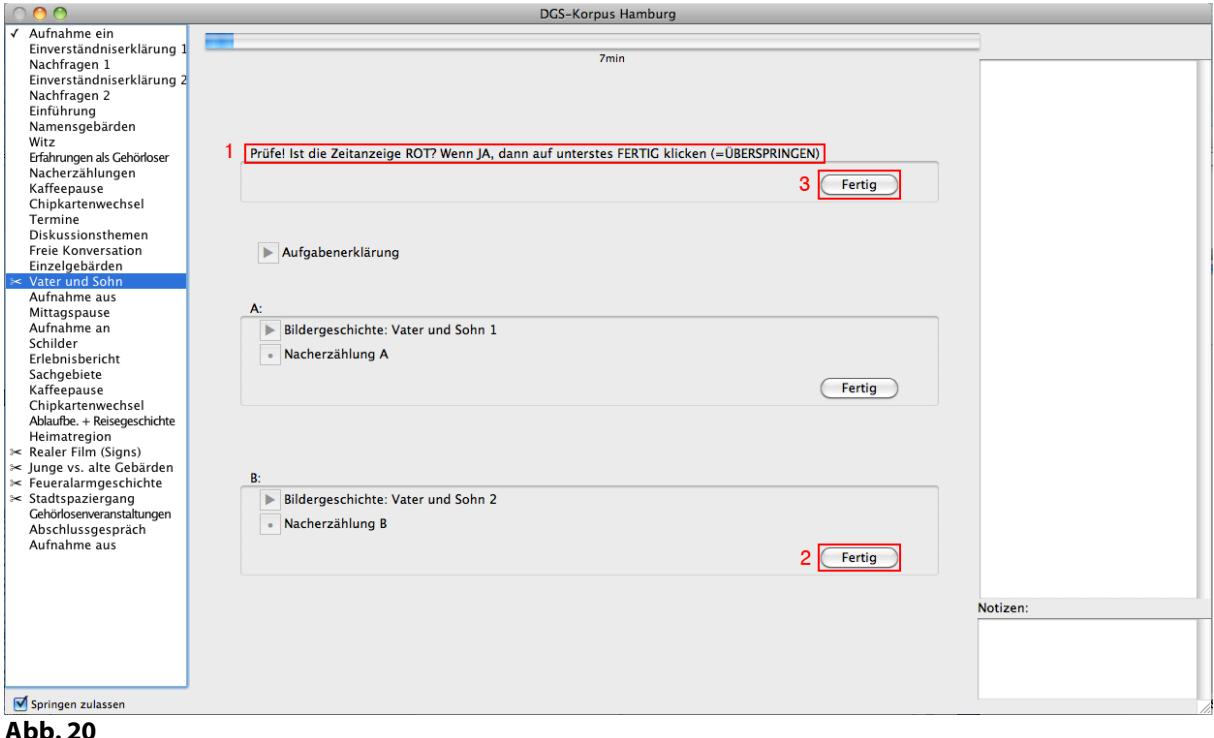

- Frage bearbeiten (1)
- Wenn die Farbe des Zeitangabefensters "rot" ist und die Antwort somit "ja", soll die Aufgabe nicht bearbeitet werden. Zum Überspringen der Aufgabe auf das unterste **Fertig** klicken (2).
- Wenn die Farbe des Zeitangabefensters nicht "rot", sondern "grün", "gelb" oder "weiß", ist und somit die Antwort der Frage "nein" lautet, soll die Aufgabe bearbeitet werden. Damit der Film mit der Aufgabenerklärung gezeigt werden kann, auf das **CFertig** direkt unter der Frage (3) klicken.

# **9 Zusatzaufgaben**

Bei den Zusatzaufgaben handelt es sich um Aufgaben, die zum Einsatz kommen, wenn die Erhebung kürzer war als vorgesehen. Diese Aufgaben sind in der regulären Erhebungszeit (7 Stunden) nicht berücksichtigt und sollten daher nur gemacht werden, wenn genügend

Zeit vorhanden ist. Es gibt zwei Zusatzaufgaben: "Feueralarmgeschichte" und "Stadtspaziergang". Exemplarisch soll an dieser Stelle die Aufgabe "Feueralarmgeschichte" erläutert werden. Die Anweisungen gelten analog auch für die Aufgabe "Stadtspaziergang". (Beachte aber die weiteren Hinweise zu dieser Aufgabe im Handbuch für Kontaktpersonen Teil II.)

#### **9.1 Feueralarmgeschichte**

Es erscheint eine Frage, die klären soll, ob die Aufgabe angefangen werden soll oder nicht. Wie die Farben des Zeitangabefensters ist diese Abfrage nur eine Hilfestellung für den Moderator.

Diese Abfrage sieht wie folgt aus.

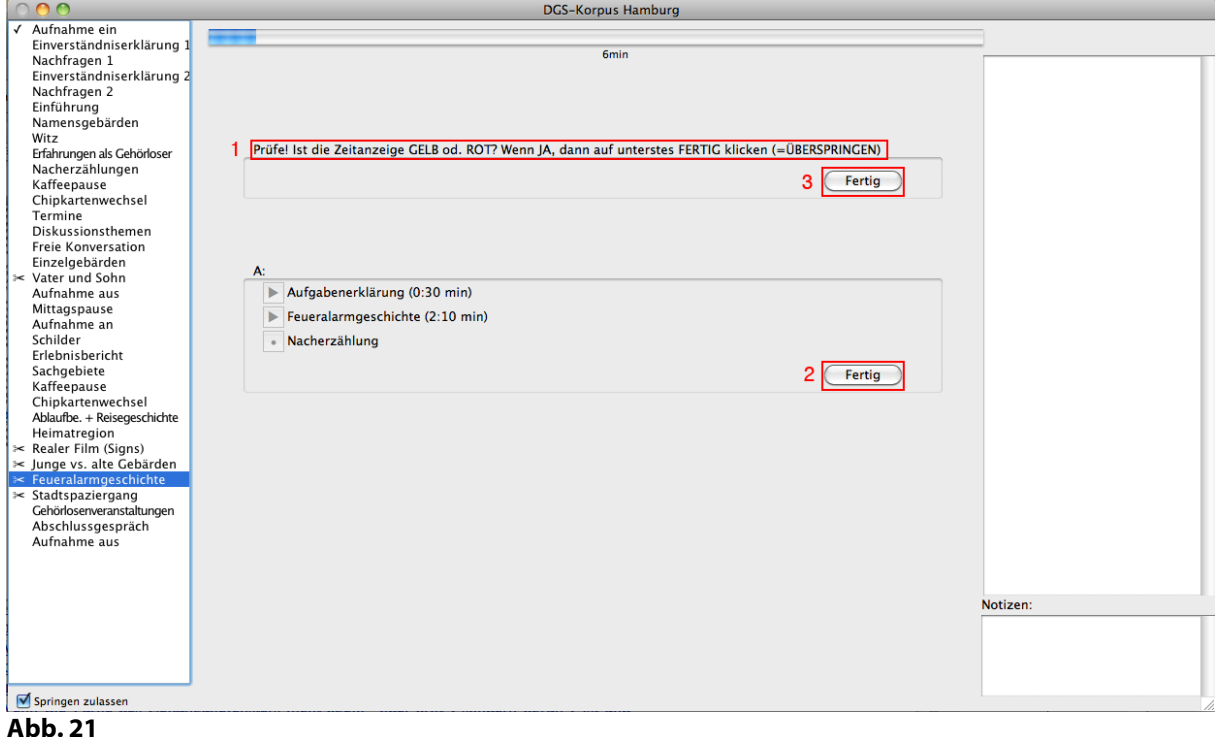

- Frage bearbeiten (1).
- Wenn die Farbe des Zeitangabefensters gelb oder rot ist und die Antwort somit "ja" lautet, soll die Aufgabe nicht bearbeitet werden. Zum Überspringen der Aufgabe auf das unterste  $F<sub>ertig</sub>$  klicken (2).
- Wenn die Farbe des Zeitangabefensters nicht gelb oder rot, sondern grün oder weiß ist und somit die Antwort auf die Frage "nein" lautet, soll die Aufgabe bearbeitet werden. Damit der Film mit der Aufgabenerklärung gezeigt werden kann, auf das GFertig direkt unter der Frage (3) klicken.